Use your Ingenico ePayments Account

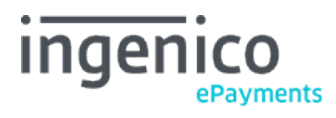

Copyright © 2019 Ingenico ePayments

# Table of contents

# 1. Introduction

2. Login screen

# 3. Account Menu

- 3.1 Support
- 3.1.1 Support menu
- 3.2 Configuration
- 3.2.1 Password
- 3.2.2 Account
- 3.2.3 Users
- 3.2.4 Alias (Alias Manager option)
- 3.2.5 Technical information
- 3.2.6 Template
- 3.2.7 VAT Rules (option: Merchant Assistant)
- 3.2.8 Delivery charge rules (option: Merchant Assistant)
- 3.2.9 Create production account
- 3.2.10 Error logs
- 3.3 Advanced
- 3.3.1 Fraud detection (Fraud detection module option)
- 3.3.2 Subscription (option)
- 3.4 Operations
- 3.4.1 Financial history
- 3.4.2 View transactions
- 3.4.3 New transaction (e-Terminal option)
- 3.4.4 New file (Batch option)
- 3.4.5 View files (Batch option)
- 3.4.6 Electronic reporting

Use your Ingenico ePayments Account

# 4. Time Zone Management

# 1. Introduction

In this guide, we explain you how to use your Ingenico ePayments account, which we sometimes refer to as the Back Office.

# 2. Login screen

To access your Ingenico ePayments Account menu, you have to log on to the Back Office.

Depending on the environment that you want to access you have to use one of the following URLs:

- Test: https://secure.ogone.com/ncol/test/BackOffice/
- Production: https://secure.ogone.com/ncol/prod/BackOffice/

To clarify which environment you are logged on to, the tab containing the login section will be marked with either the label "Identification TEST" or "Identification Production".

Before you log on, you still can change the environment by clicking either the "Access to test" or "Access to production" link below the login form.

In each environment you have the possibility to log on with:

'PSPID' and 'Password'. This Login section is displayed by default.

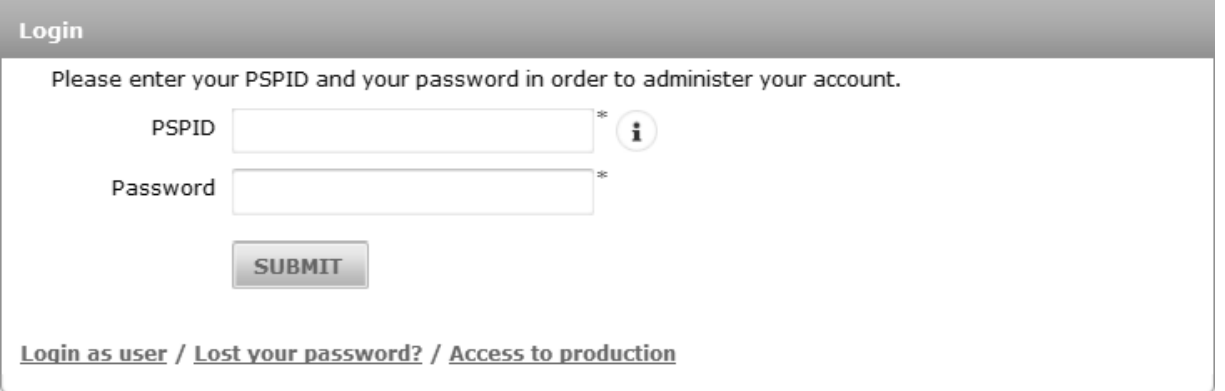

'UserID', 'PSPID (Optional)' and 'Password'. You can display this Login section by clicking the "Login as user" link. Use this possibility if your account has more than one user registered and you want to log on as one of these users.

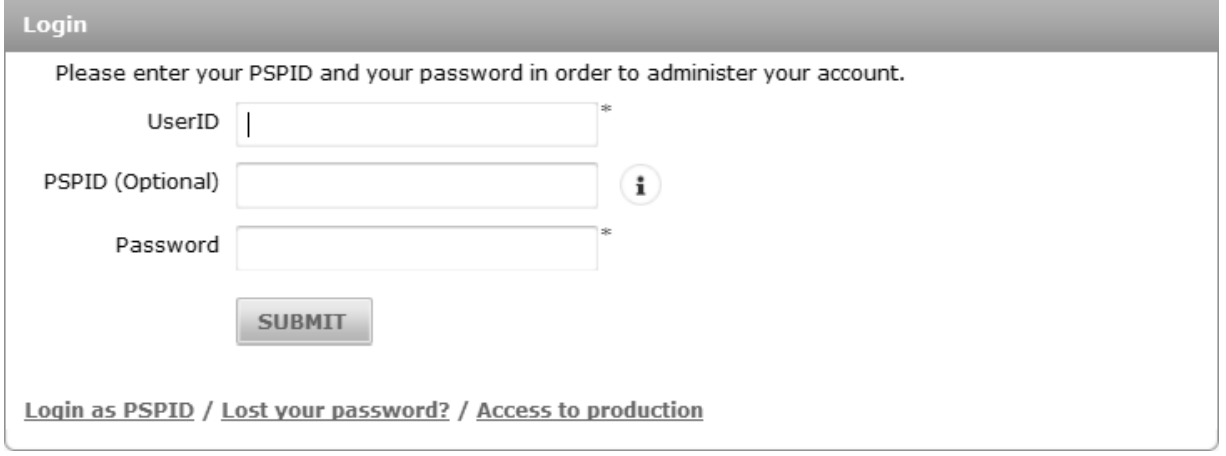

Once you are logged on, the Account menu is displayed on top of the page.

The menu contains the following sections:

- 'Home'
- 'Support'
- 'Configuration'
- 'Advanced (optional)'
- 'Operations'

On the upper-right hand corner of your account homepage, you can see the "User profile" drop-down icon and the "Language selection" icon. 1. User profile drop-down

The user profile drop-down displays the user profile, user role, date and timestamp of the last login, and the time zone. Through this option, users can do the following:

- Reset their password by clicking the "Change password".
- Log out of the session by clicking "Logout".
- 2. Language selection drop-down

Users can select the language which they want to display the Back Office content. There are currently six languages to choose from: English (EN), French (FR), Dutch (NL), German (DE), Spanish (ES), and Italian (IT).

# 3. Account Menu

# 3.1 Support

### 3.1.1 Support menu

In our Support section you can find:

- Integration & user manuals
- Frequently Asked Questions (FAQ)
- Platform releases (with information on our latest platform changes)
- Our contact details

# 3.2 Configuration

### 3.2.1 Password

Here you can update passwords for your user(s). You can change your password at any time; in two cases, however, our system will automatically ask you to change your password for security reasons:

- You have logged in for the first time with a password that has been newly issued by our system (the initial account password, a new password you were issued via the "Lost your password?" procedure or a "New password" action in the user manager page) as the password automatically expires upon the first login.
- You have been using a password (which you chose yourself) for a period of 90 days.

To change your password, click the "Change password" under the User Info icon on the upper-right hand corner of your Back Office account and follow the instructions. You will be asked for your current password, and to enter and confirm your new password. For added security, you can also activate or deactivate two-factor authentication. See below for more information.

**Note:** If you wish to change the invariable API password, select the API USERID in the USERID drop-down box on the "Change password" and set the new password.

#### Two-factor authentication

Two-factor authentication (2FA) adds an additional layer of security to your account by requiring a second dynamic passcode on top of your standard Ingenico ePayments username and password. Once the 2FA verification is activated, you will be required to enter a time-based one-time passcode (along with your existing login password) as unique verification code to log into the Ingenico ePayments account. Please note that a mobile device is required to generate the time-based one-time passwords.

Please install an authenticator application on your mobile device. The Ingenico ePayments account supports the following authenticator applications: Google Authenticator (Android, iOS, BlackBerry), Authenticator (Windows Phone). Please note that from the moment 2FA authentication is activated on your account, it is also linked to your mobile device. **Before changing or resetting your mobile device, we strongly advise you to deactivate your 2FA authentication before setting it up on your new device.**

#### How to activate

- 1. To activate 2FA in your Ingenico ePayments account, go to Configuration > Password > One Time Password configuration.
- 2. You will be directed to the One Time Password configuration page. Open the authenticator application on your mobile device and scan the QR code displayed on the page (or fill in the number right below the QR code).
- 3. Confirm the activation by entering the 2FA passcode.
- Enter your Ingenico ePayments account password to confirm the modification and click "Submit". You have now activated 2FA in your 4. Ingenico ePayments account.

#### How to deactivate

You can deactivate 2FA for your user:

- 1. Go to Configuration > Password > One Time Password configuration.
- 2. Open the authenticator application on your mobile device. On the One Time Password configuration page, enter the 2FA passcode displayed on your mobile device.
- 3. Confirm your request to deactivate 2FA by entering the Ingenico ePayments account password to confirm the modification and click "Submit".

As a merchant admin (with access to user management), deactivate 2FA for another user.

- 1. You can also request an administrator (with access to user management) on your enabled account to deactivate 2FA.
- 2. Go to User Management > select the user details > uncheck One-time password active.

#### How to login with two-factor authentication

- 1. Enter your user password at the Ingenico ePayments account login page.
- 2. Once redirected to the 2FA page, enter the 2FA passcode.
- 3. Proceed as you would normally do.

#### **Note:**

- All 2FA passcode can be found by opening the authenticator application on your mobile device.
- The authenticator generates a new passcode every 30 seconds.
- Always enter the passcode associated with the scanned QR code. Other passcode from past QR codes will not work.
- A QR code does not display when 2FA is already activated. Once 2FA is deactivated, a new QR code displays for 2FA to be activated again.

#### 3.2.2 Account

Under Account you can check and/or modify your account's administrative details:

- Your administrative details:
	- Legal company name
	- Commercial company name (as shown to your customers)
	- Telephone number
	- o Email address ...
- Your invoicing information: invoicing details ...
- Your subscription: subscription type
- Your options: overview of your current solution and the available 'Recommended & other options' for your account.
- Languages and URL: indication of the various languages in which you want to be able to display the payment page, and a field to enter the URL for the general conditions (only visible for accounts with e-Commerce 3-tiers access).
- Currency: indication of the currencies in which you wish to accept your customer's payments, and which are accepted by your acquirer (only visible for accounts with the multi-currency option).
- Data Retention Management: Here you can change the number of days you want your transaction data to be saved on our platform. You can choose any number between 45 and 540 days. The default is 540 (about 18 months). After the configured time, the transaction data is deleted.

#### 3.2.3 Users

With the 'Users' link you can:

- Create new users
- Edit existing users
- Send new passwords to users

For more information, go to [User Manager.](http://www2.payment-services.ingenico.com/en/ogone/support/guides/user%20guides/user-manager)

### 3.2.4 Alias (Alias Manager option)

This is the Alias Manager option, which allows you to create and update aliases.

For more information, go to [Alias Manager.](http://www2.payment-services.ingenico.com/en/ogone/support/guides/integration%20guides/alias)

#### 3.2.5 Technical information

Under Technical information you can configure the technical integration parameters for your account.

With each setting on the Technical information page, you'll find the "i" icon to explain the particular setting.

For more information, go to the relevant page for your account mode: [e-Commerce](http://www2.payment-services.ingenico.com/en/ogone/support/guides/integration%20guides/e-commerce) / [DirectLink](http://www2.payment-services.ingenico.com/en/ogone/support/guides/integration%20guides/directlink) / [e-Terminal](http://www2.payment-services.ingenico.com/en/ogone/support/guides/user%20guides/e-terminal) / [Batch](http://www2.payment-services.ingenico.com/en/ogone/support/guides/integration%20guides/batch)

#### 3.2.6 Template

In the Template section you can configure different settings for your template or general layout of the payment page (FlexCheckout and e-Commerce Hosted Payment Page).

The following tabs are available:

- Global configuration:
	- Enable/Disable the Javascript check on templates;
	- Allow/Deny the usage of static templates (hosted at Ingenico ePayments);
	- Allow/Deny the usage of dynamic templates (hosted on your end) and configure trusted URLs and website hostnames.
- File Manager: To upload and manage template files (use File Manager [with FlexCheckout](http://www2.payment-services.ingenico.com/en/ogone/support/guides/integration%20guides/flexcheckout/customization#templatefilemanager) / [with e-Commerce Hosted Payment Page\)](http://www2.payment-services.ingenico.com/en/ogone/support/guides/integration%20guides/e-commerce/payment-page-look-and-feel#templatefilemanager).

#### 3.2.7 VAT Rules (option: Merchant Assistant)

VAT Rules is part of the Merchant Assistant option. Here you can configure your VAT rules.

For more information, go to [Tax calculation a](https://secure.ogone.com/ncol/Taxes1.asp)nd [Merchant Assistant.](https://secure.ogone.com/ncol/Ingenico%20ePayments_MAS_EN.pdf)

#### 3.2.8 Delivery charge rules (option: Merchant Assistant)

Delivery charge rules is part of the Merchant Assistant option. Here you can configure delivery costs.

For more information, go to [Shipping costs calculation a](https://secure.ogone.com/ncol/fraisport1.asp)nd [Merchant Assistant.](https://secure.ogone.com/ncol/Ingenico%20ePayments_MAS_EN.pdf)

#### 3.2.9 Create production account

When you have finished setting up your test account, trying your configuration and making tests, you can select "Create production account".

This way you can copy your test account to the production environment and create a new production account. You have the possibility (recommended) to use a different PSPID from the one you chose for your test account. After the transfer, you can still use your test account.

Not all information in your test account is transferred to the production environment.

At least the following details are not transferred and have to be configured again in production:

- Subscription and options
- VAT number
- Invoicing method
- Payment methods
- 3-D Secure information
- Users

After the transfer, we recommend you to check every item in your production account and configure the items that were not transferred automatically.

## 3.2.10 Error logs

On the Error logs page you can check a list with various technical errors that have occurred in the last three days.

These errors usually arise from issues with your integration or setup. You may encounter errors in the following modes (if applicable to your account):

- e-Commerce
- DirectLink
- Automatic File Upload

For most errors, you can find explanations on our [possible errors](http://www2.payment-services.ingenico.com/en/ogone/support/guides/integration%20guides/possible-errors) page.

If you can't find the explanation for a specific error, we recommend you to check with our Customer Care department .

Optionally, you can also have our debug mode activated (temporarily, up to 8 hours). This allows you to see what causes a specific error, and thus how to resolve it. Please contact our Customer Care department should you want to activate debug mode.

# 3.3 Advanced

#### 3.3.1 Fraud detection (Fraud detection module option)

With this link you can configure your fraud detection module.

For more relevant information concerning your account, go to [Fraud Prevention.](http://www2.payment-services.ingenico.com/en/ogone/support/products/fraud)

### 3.3.2 Subscription (option)

With this link you can configure the Subscription Manager (option).

For more information, go to [Subscription Manager.](http://www2.payment-services.ingenico.com/en/ogone/support/guides/integration%20guides/subscription-manager)

# 3.4 Operations

#### 3.4.1 Financial history

With this link you can:

- View and check your payment statuses
- Perform global accounting reconciliations via the "Financial history" link

For more information, go to [Consult your transactions.](http://www2.payment-services.ingenico.com/en/ogone/support/guides/user%20guides/consult-transactions)

#### 3.4.2 View transactions

With this link you can:

- View and check your transaction details
- Perform maintenance operations on your transactions

For more information, go to [Consult your transactions.](http://www2.payment-services.ingenico.com/en/ogone/support/guides/user%20guides/consult-transactions)

## 3.4.3 New transaction (e-Terminal option)

With this link you can manually submit a new payment.

For more information, go to [e-Terminal.](http://www2.payment-services.ingenico.com/en/ogone/support/guides/user%20guides/e-terminal)

## 3.4.4 New file (Batch option)

With this link you can manually upload a new payment file.

For more information, go to [Batch.](http://www2.payment-services.ingenico.com/en/ogone/support/guides/user%20guides/batch)

#### 3.4.5 View files (Batch option)

With this link you can select and consult your uploaded payment files.

For more information, go to **Batch**.

#### 3.4.6 Electronic reporting

On the Electronic reporting page, you can configure the format and structure you want to use for electronic reports such as file downloads.

Specific fields are returned in your downloaded file depending on your file structure.

You can choose one of the following file structures:

- Standard
- Extended
- File Management
- Dynamic

You can also choose one of the following formats:

- XML
- Fixed-length
- Delimited

For more information:

- 1. Log on to your Ingenico ePayments account.
- 2. Select "Electronic reporting" in the Operations menu.

To change the file format for a specific user in your account:

- 1. Click the "Users" link in your account menu.
- 2. Click the "Edit" button next to the user whose file format you want to change. Next the configuration page appears.
- 3. Click on the "Electronic Reporting for this User" link. Next the electronic reporting page appears.
- 4. Make your changes.

When the Push-Reports option is activated in your account, the electronic reporting link will enable you to access a list of your push reports.

# 4. Time Zone Management

You can change the time zone by clicking the User Info icon located on the upper-right hand corner of your Back Office account and follow these instructions:

- 1. Click on the time zone next to "Last login" and a Time zone pop-up window displays.
- 2. Click on "Time zone" to change the time zone.
- Select "Automatically adjust to daylight saving changes" to request the system to automatically update the clock when daylight saving 3. happens.
- Click "Save" to save the new changes, or "Back to default" to revert back to the default the time zone which is to set to Central 4. European Time (CET).

The selected time zone applies to:

- All relevant back-office pages
- Downloaded transactions and files/reports

When you create a new user (by default) the time zone of the PSPID is applied. Afterwards, this user can configure the time zone of his choice.

By selecting this option, the time is also automatically adjusted to daylight saving changes.